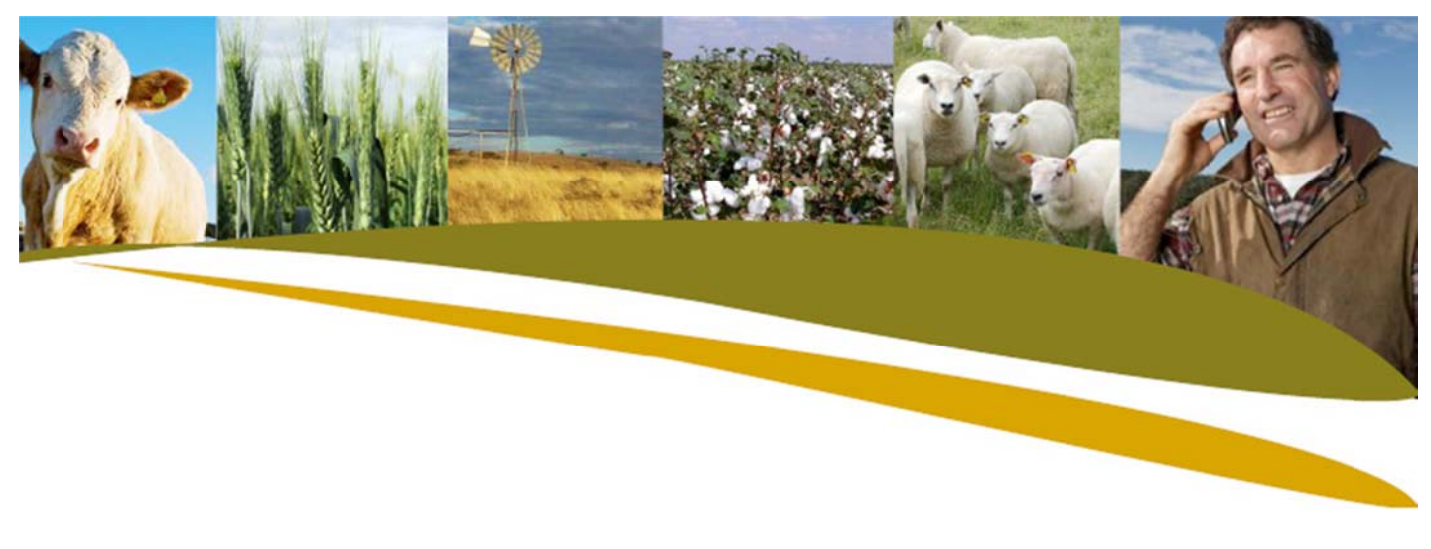

## Practical Tip: Exporting Calf Registrations to Breedplan

Go to File > Export Options > Calf Registrations

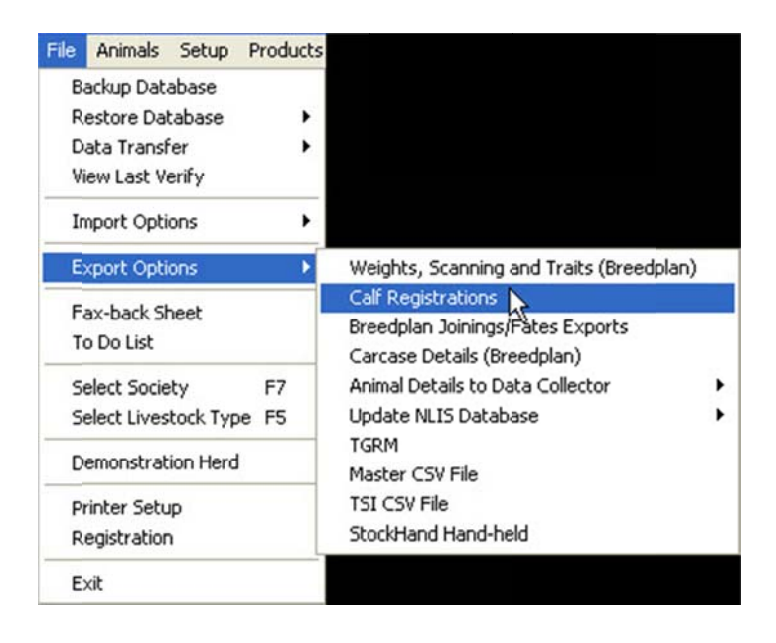

If you have pre-selected the animals before going to  $File > Expert$ , then the selected animals will be shown (as below).

If you haven't pre-selected the animals, click on Animal Selection and use the filters to select the required animals.

This can be sorted on Calf Id or Dam by clicking on the title for that column.

Now you can set any of the following fields as required by your society. Each of these has a drop down list that is visible when you click the field:

- Dam Fate e.g. sold for breeding, Herdbook, Culled (infertility)
- Calf fate e.g. aborted, live calf born
- Register: this refers to how you wish the calf to be registered e.g. Herdbook

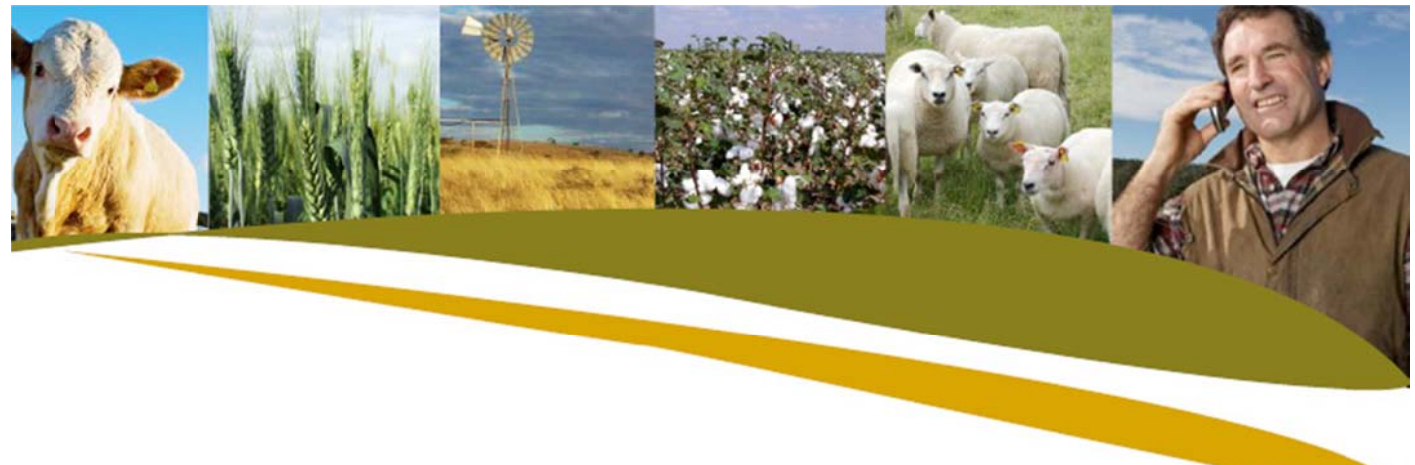

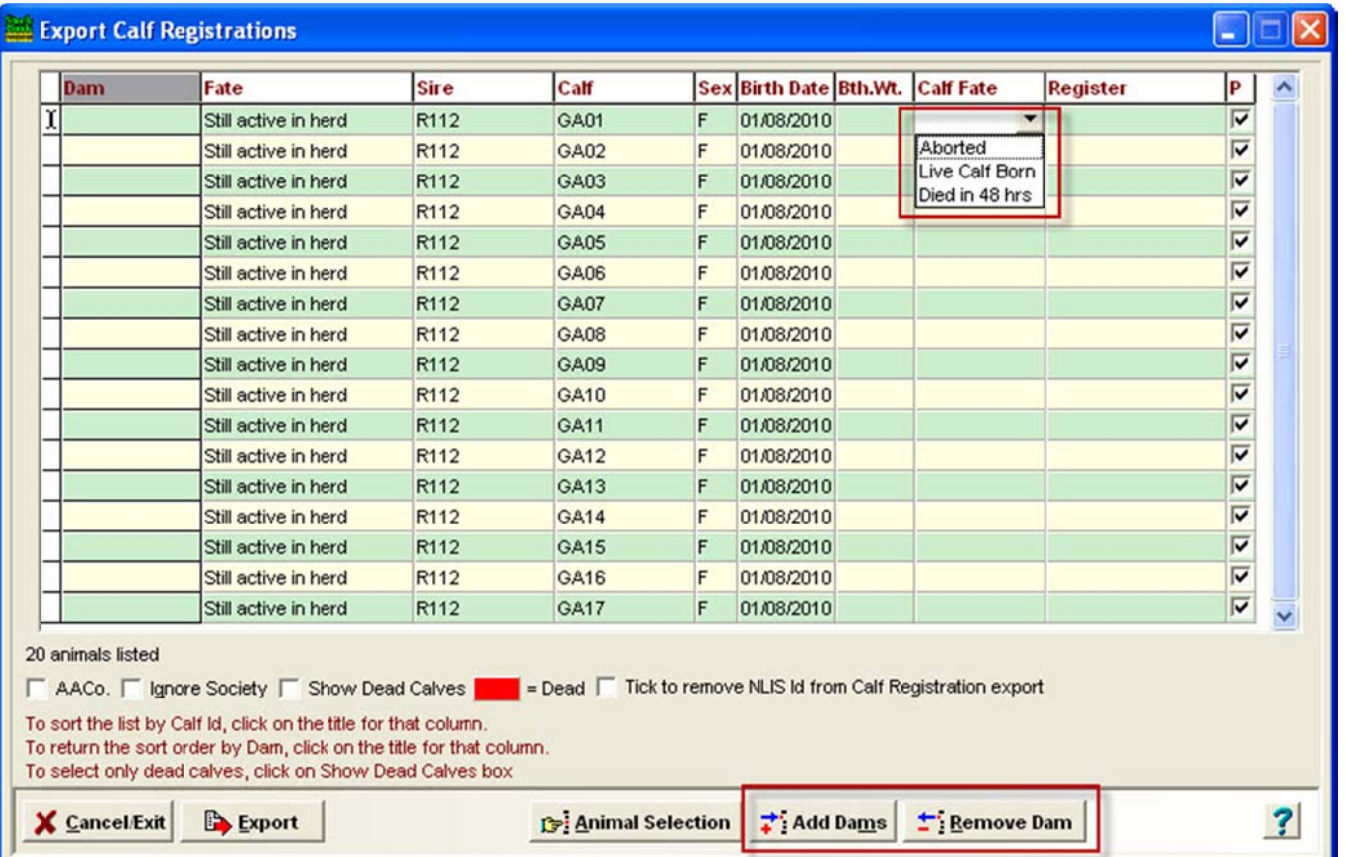

If there are any females that have not calved but whose society status or calf fate status you want to send to the society, click on Add Dams and choose the required Dams from the list. Similarly if there are dams that you want to remove from the list, highlight each dam separately and click on Remove Dam.

Click on Export to specify the destination drive, directory and file name. A file name of Regos.dat will be the default.

If you are wishing to email the file to your society, tick the email file box and the email address should appear. For this file to be sent the modem must be connected and functioning.

Click OK to start the export.

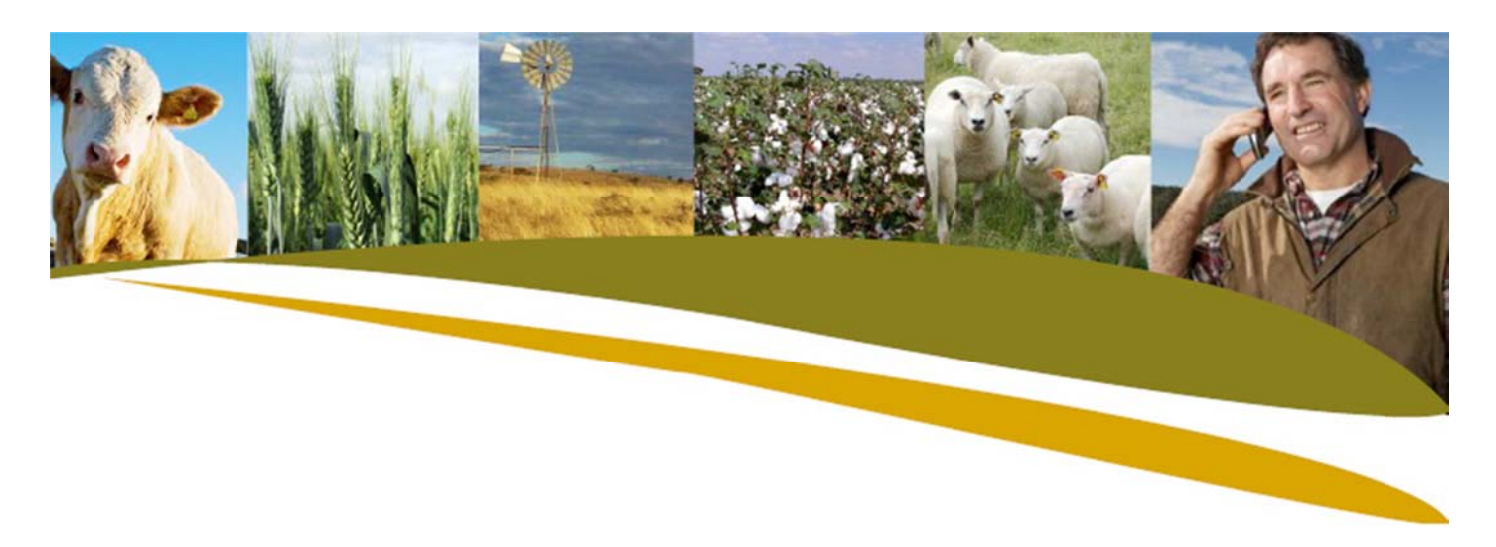

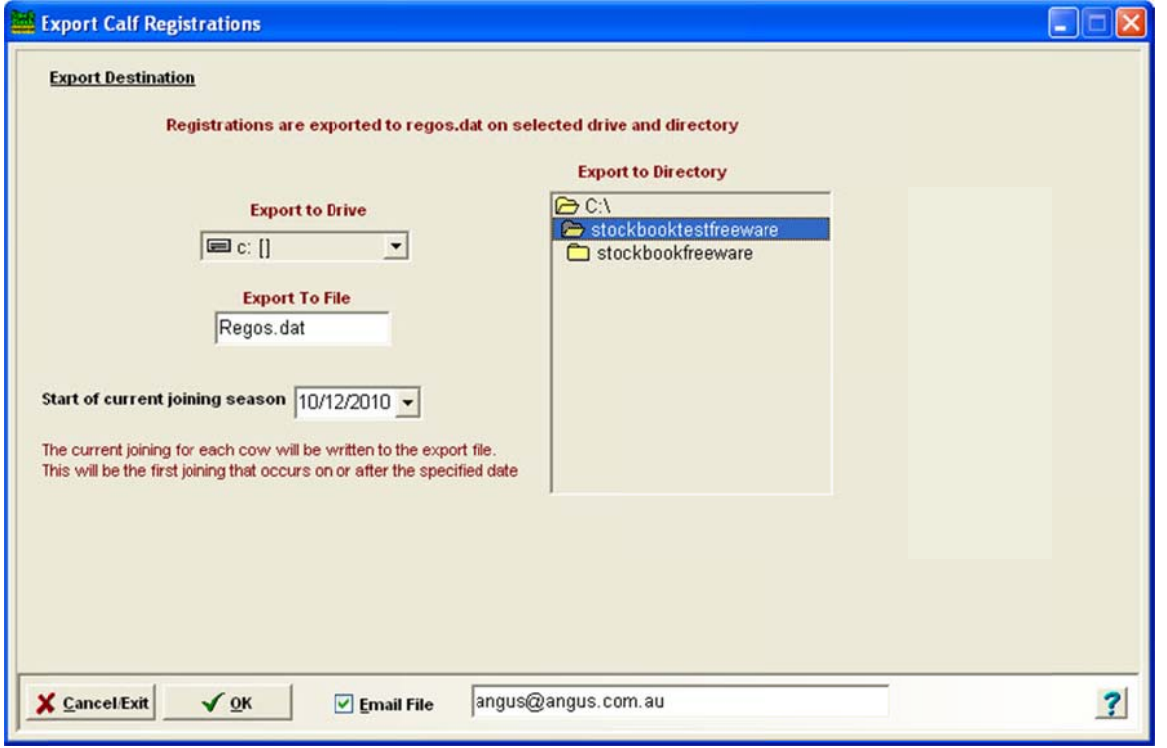

If you haven't entered a date that represents the start of your current joining season, you will be asked whether to omit current joinings from the export file. If you enter a date, the first joining that is on or after that date will be recorded for each female in the export. These joining details are used for Breedplan analyses.

You will be asked whether you want to print a summary report documenting the animals in the output file. This is recommended, as it is your copy of the animals that were sent on the disc file. You may even wish to send a copy to your society so that they can verify that the disc contents are correct. However, it is NOT a calf registration form. If you wish to have a proper printed calf registration form, use the Reports> Society Reports> Calf Registrations Forms menu option to do this.

NOTE: It is important that the file is not opened after the Regos dat file is created. Opening this file will alter the way it is formatted and the society will not be able to read it.